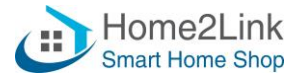

# **AEOTEC Z-wave Stick Gen5 handleiding**

Deze handleiding is geschreven om u bekend te maken met de installatie en werking van de Z-wave Stick van AEON Labs

Voor vragen kunt u ons bereiken via; [www.home2link.nl](http://www.home2link.nl/) [info@home2link.nl](mailto:info@home2link.nl) Tel. 085 029 05 78

# **Aeotec Z-Stick Gen5.**

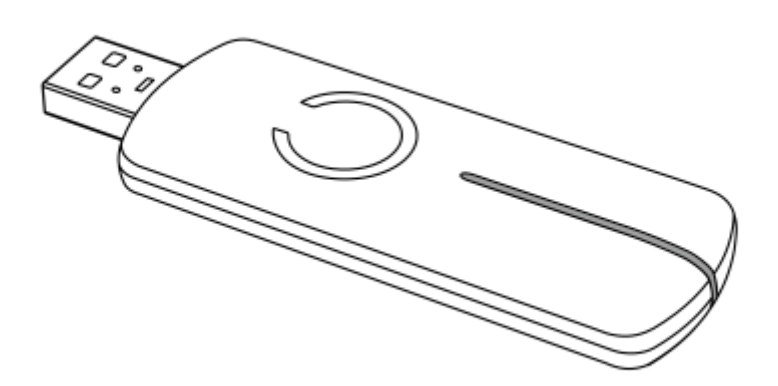

Aeotec Z-Stick Gen5 has been crafted to power connected lighting using Z-Wave Plus as a self-powered Z-Wave® USB Adapter. It is powered by Aeotec's [Gen5](http://aeotec.com/z-wave-gen5) technology.

**Get to Know Your Z-Stick.**

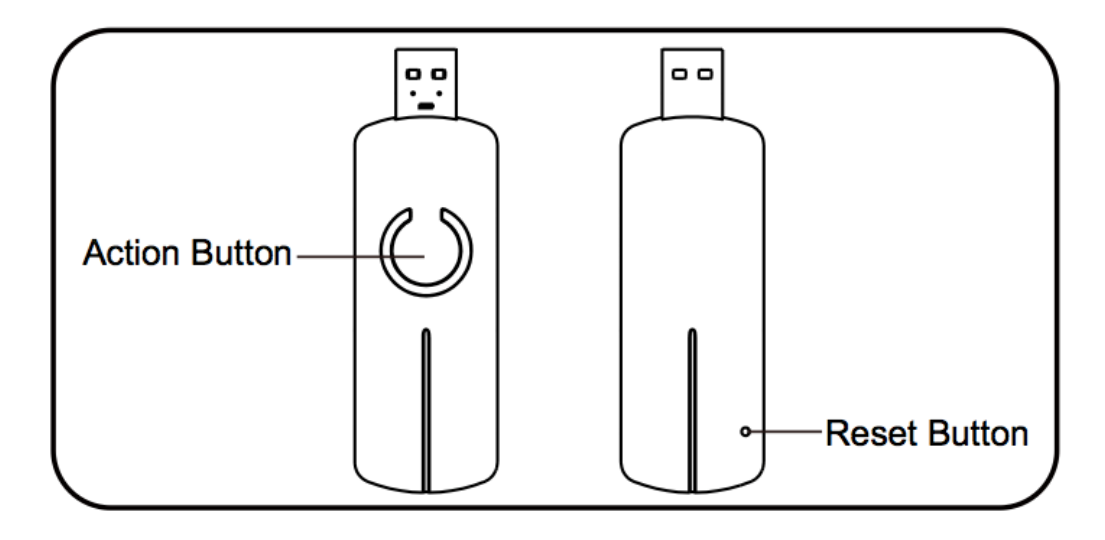

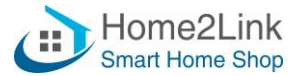

# **Important safety information.**

Please read this and other device guides carefully. Failure to follow the recommendations set forth by Aeotec Limited may be dangerous or cause a violation of the law. The manufacturer, importer, distributor, and/or reseller will not be held responsible for any loss or damage resulting from not following any instructions in this guide or in other materials.

Keep product and batteries away from open flames and extreme heat. Avoid direct sun light or heat exposure. Improper battery use may damage the product.

Z-Stick Gen5 is intended for indoor use in dry locations only. Do not use in damp, moist, and / or wet locations.

# **Quick start.**

Z-Stick operates in three distinct modes: Inclusion-Mode, Removal- Mode and SerialAPI-Mode. Both Inclusion-Mode and Removal-Mode require Z-Stick to be unplugged from the USB connector of the host, while SerialAPI-Mode requires that Z-Stick to be plugged into the USB connector of the host. Software drivers for the "ZW050x\_USB\_VCP\_PC\_Driver" may need to be installed in order for Z-Stick to be recognized on some computers.

# **Recommended software to start with.**

We recommend free software Home Assistant or Domoticz if you are just getting started.

# **Inclusion-Mode: Adding/Including Z-Wave Devices into the Z-Wave Network.**

1. To initiate Inclusion-Mode, unplug Z-Stick from the USB connector and then tap the Action Button. (The blue LED will blink slowly.)

2. To include a new Z-Wave device into the network, simply go to the device with Z-Stick and press the button on the device you wish to include. (The blue LED on Z-Stick will blink fast during a network neighbour discovery and stay solid for 2 seconds to indicate successful inclusion of the device into the network.)

3. The blue LED will then return to blinking slowly, indicating readiness for further device inclusions. Repeat step 2 for each device you wish to include.

4. Tap Z-Stick's Action Button to turn it off or it will automatically exit the removal mode after 30 seconds of inactivity.

#### **Removal-Mode: Deleting/ Removing/Excluding Z-Wave Devices from the Z-Wave Network.**

1. To initiate Removal-Mode, unplug Z-Stick from the USB connector. Then press and hold down the Action Button for approximately 2 seconds. (The orange LED will blink fast.)

2. To remove a Z-Wave device from the network, simply go to the device with Z-Stick and press the button on the device you wish to remove. (The blue LED on Z-Stick will immediately stay solid for 2 seconds to indicate successful removal from the network.)

3. The orange LED will then return to blink fast, indicating readiness for further device exclusions. Repeat step 2 for each device you wish to exclude.

4. Tap Z-Stick's Action Button to turn it off or it will automatically exit the removal mode after 30 seconds of inactivity.

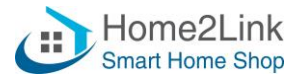

# **Third party Host Software.**

In order to use the Z-Stick Gen5 and control your Z-Wave network, you must download a third party software to have full control over your software. You can find all known third party softwares in this link: <https://aeotec.freshdesk.com/solution/articles/6000042049-host-software>

We do not provide software apart from:

• Backup Tool

# **Advanced use.**

# **Backup Tool for Z-Stick Gen5**

You are able to backup the Z-Stick Gen5 using our Z-Stick Gen5 Backup Software in any case you need to restore an older save of your network, or replace a failed Z-Stick Gen5. This way you will never have to re-do your network if there are catastrophic issues.

You can download the installation setup for Backup Software here: <https://aeotec.freshdesk.com/solution/articles/6000108806-z-stick-gen5-backup-software>

You can learn how to use Backup Software here to backup, and restore: [https://aeotec.freshdesk.com/solution/articles/6000167023-how-to-use-z-stick-gen5-backup-software](https://aeotec.freshdesk.com/solution/articles/6000167023-how-to-use-z-stick-gen5-backup-software-backup-and-restore-)[backup-and-restore-](https://aeotec.freshdesk.com/solution/articles/6000167023-how-to-use-z-stick-gen5-backup-software-backup-and-restore-)

# **Installation and Maintenance Application (IMA) feature.**

When Z-Stick is in Serial API- Mode and acts a primary controller, it can measure the network health for each device in the network. The different colour of LED indicates the communication quality between the Z-Stick Controller and devices in the network.

When Z-Stick acts an independent / secondary controller that has been un-plugged from the USB host, it also can measure the network health in Z-Wave network. The different colour of LED on Z-Stick indicates the communication quality between the Central Controller and the current location of Z-Stick in the network.

Short press the Action Button 5 times.

If the colour of the LED light changes to purple and is then followed by fast blinking that means it goes into the IMA feature. The colour of the LED indicator will be changed according to the network health level. A green LED light means that the current communication quality is more than 95% on -7dBm. An orange LED light means that the current communication quality is more than 95% on 0dBm. A purple LED light means that the current communication quality is less than 95% on 0dBm. A red LED light means that the current communication has failed.

Short press the Action Button 5 times again, Z-Stick will automatically exit the IMA feature.

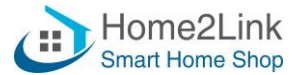

# **SerialAPI-Mode: Allowing a Host Processor To Take Control of the Z-Stick and Take Part in the Z-Wave Network.**

# **Note:**

To initiate SerialAPI-Mode, plug Z-Stick into the USB connector of the host (i.e. PC, MAC, or Gateway).

1. While in SerialAPI-mode, Z-Stick is always listening (it is awake and always in RX receive mode) for instructions and acts as a Z-Wave adapter and responds to commands sent through USB by the host processor software.

2. Pressing the Action Button will not have any effect while in SerialAPI- Mode. But short pressing the Reset Button will reset the USB port.

# **Adding Z-Stick to a Pre-existing Z-Wave network.**

This must be done through the host software which takes control of Z-Stick USB adapter while Z-Stick is in SerialAPI-Mode. Please consult the instruction manual of the host software to add the Z-Stick to a pre- existing Z-Wave network (i.e. "Learn", "Sync", "Add as Secondary Controller", etc.). This function can only be performed via host software.

# **Reset your Z-Stick.**

At some stage, you may wish to reset all of your Z-Stick's settings to their factory defaults. To do this:

- Press and hold the RESET Button for 20 seconds and then release it. (You can visually watch the 'C' LED)
- The LED will blink red faster and faster over the course of 20 seconds.
- The blue LED will solid for 2 seconds as confirmation of a successful factory reset, you may now let go of the RESET button.

Z-Stick also can be reset to the factory defaults settings via the host software (host software can be any third party software such as: Homeseer, Domoticz, Indigo, Axial, etc).

- The host software must take control of Z-Stick USB adapter while the Z-Stick is in SerialAPI-Mode.
- Find the Reset Z-Wave controller option/button/function in your third party software.

#### **Upgrading Z-Stick with the Latest Software.**

**Note -** There is currently no firmware update for the Z-Stick Gen5, but if a firmware update was available, the below instructions will help you understand how to do so.

1. Download the Aeon Labs Z-Stick upgrade software that contains the firmware update and UART to USB driver.

2. Follow the on-screen instructions to complete installation.

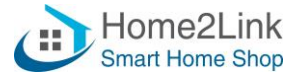

# **Disable Z-Stick Gen5 LED using Backup Tool**

You can disable the LED of the Z-Stick Gen5, there is only one requirement which is the use of a Windows OS to use Backup Tool.

Please follow the article here and follow through with the step by step instruction set to disable the LED of your Z-Stick Gen5:

<https://aeotec.freshdesk.com/solution/articles/6000171881-how-to-disable-led-on-z-stick-gen5->

Voor vragen kunt u ons bereiken via; [www.home2link.nl](http://www.home2link.nl/) [info@home2link.nl](mailto:info@home2link.nl) Tel. 085 029 05 78